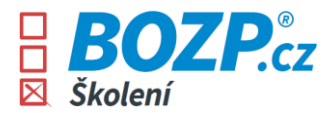

## **Návod na absolvování kurzů**

Jakmile dojde k vytvoření uživatelského konta v BOZP systému, obdrží každý z uživatelů dva e-maily odeslané z e-mailové adresy *info@bozp-system.cz.*

1. První e-mail obsahuje přihlašovací údaje (uživatelské jméno/login), pomocí kterých se bude přihlašovat do systému. Při prvním přihlášení je potřeba v tomto e-mailu kliknout na tlačítko *Nastavit heslo* a systém uživatele vyzve, aby si nastavil své vlastní heslo, kterým se bude dále přihlašovat do systému.

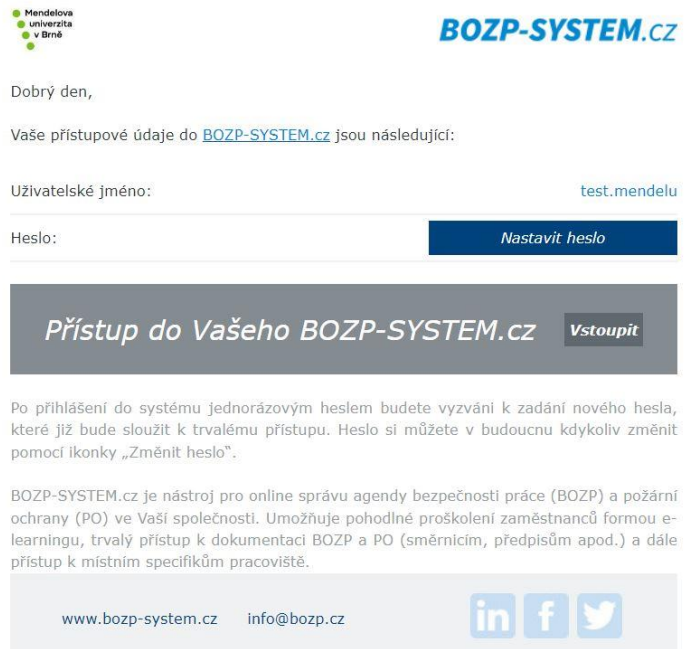

2. Ve druhém e-mailu uživatel vidí, které kurzy mu byly přiřazeny. Tato školení poté nalezne po přihlášení do systému ve svém uživatelském rozhraní.

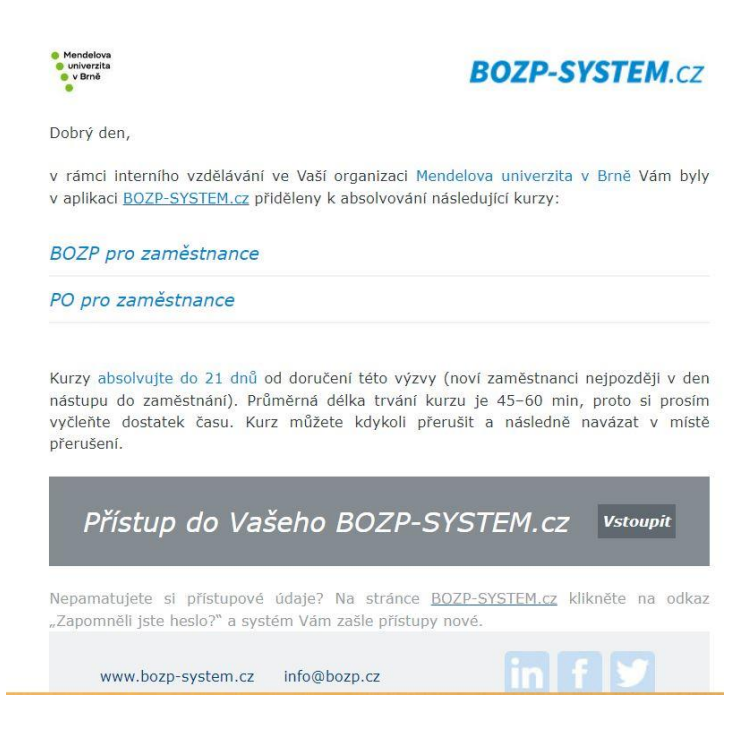

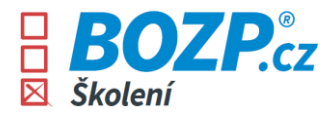

3. Po přihlášení do systému se uživateli zobrazí konkrétní pokyny, co je třeba udělat a jak se v rozhraní pohybovat.

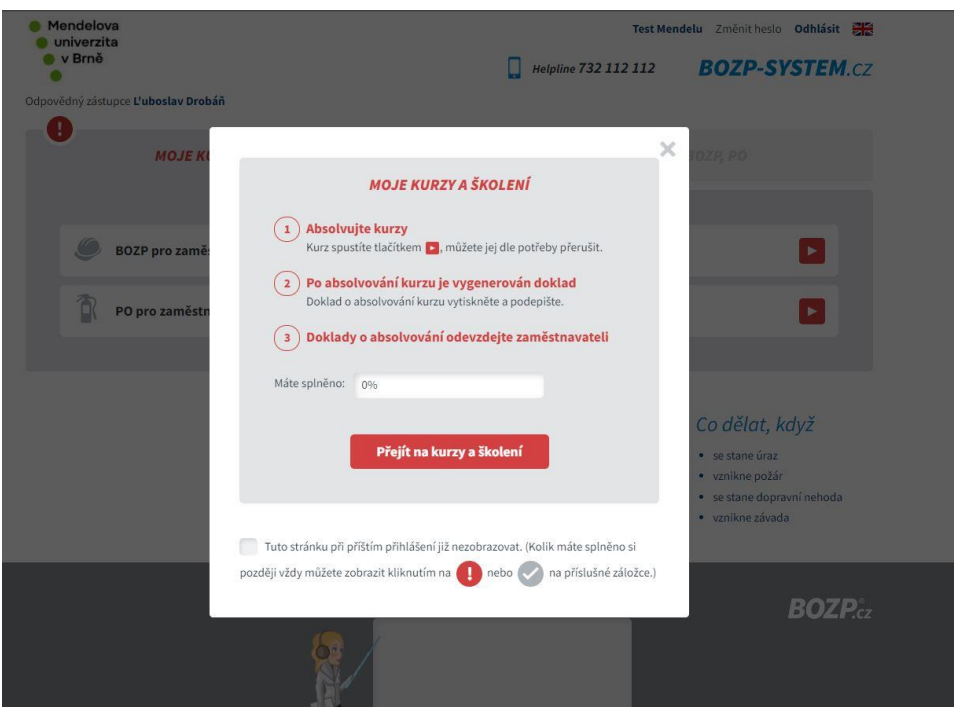

4. Po kliknutí na tlačítko *Přejít na kurzy a školení* se uživateli zobrazí přehled kurzů k absolvování - každé ze školení je třeba absolvovat zvlášť. Ve svém rozhraní uživatel také nalezne číslo na helplinku, kde mu vždy rád poradí některý z našich kolegů. Po kliknutí na červenou šipku se ihned spustí kurz.

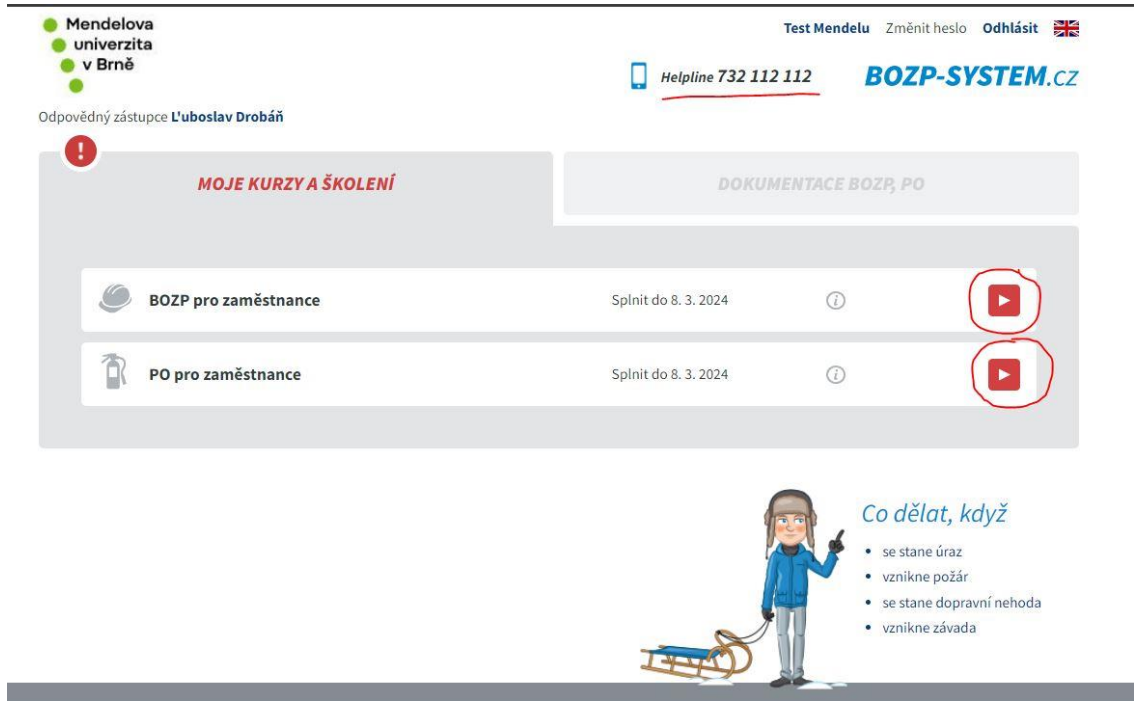

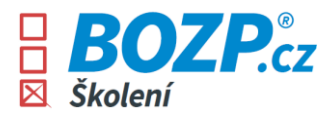

5. V kurzu je možné se pohybovat pomocí šipek na pravém horním okraji stránky. Pohyb v kurzu je možný také za využití šipek na klávesnici.

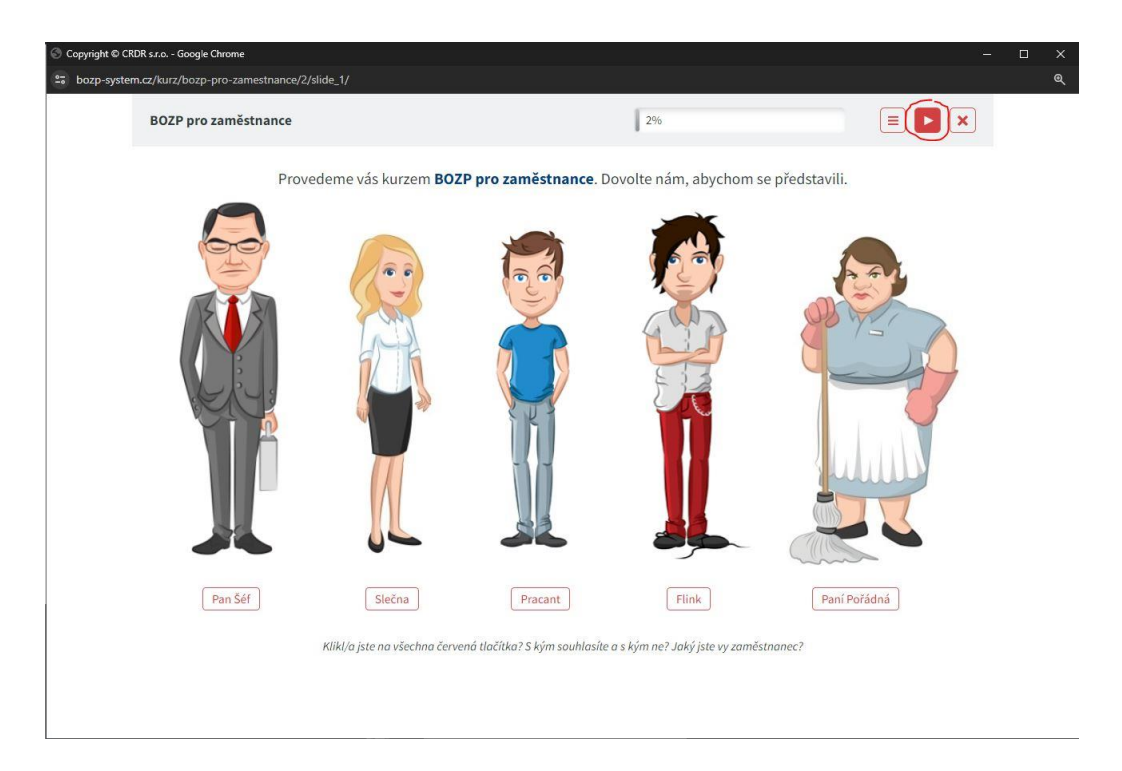

6. Na konci samotného kurzu se zobrazí následující stránka, kdy po kliknutí na tlačítko *Přejít k závěrečnému testu* bude zahájen test prověřující nabyté znalosti.

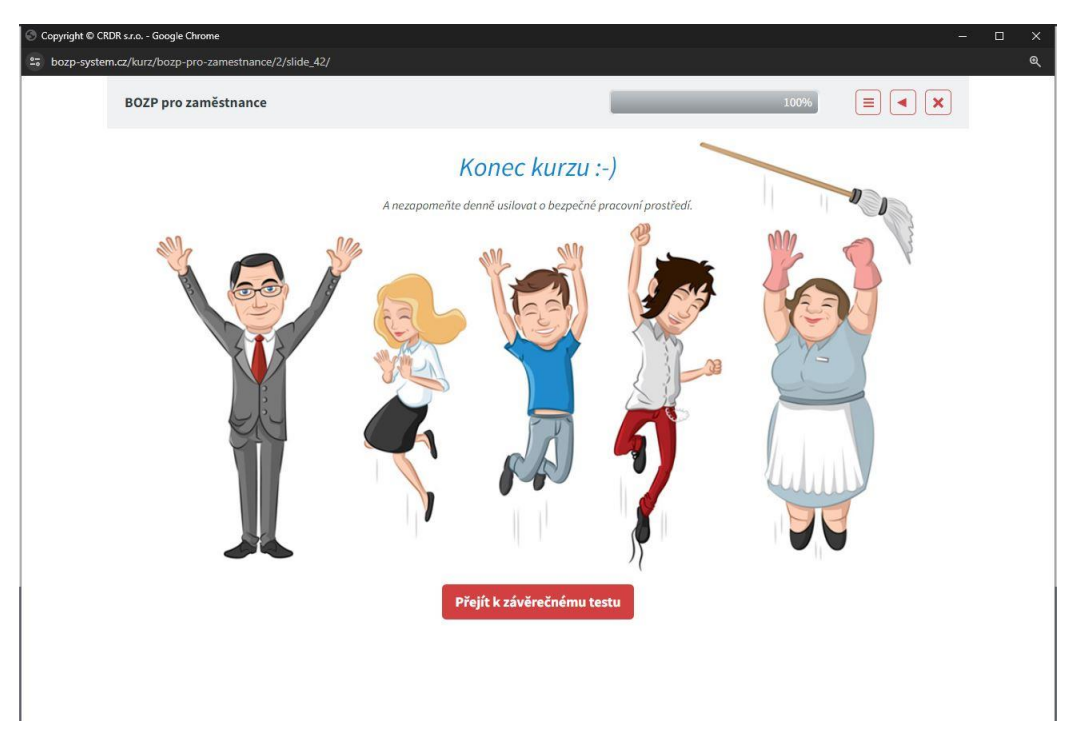

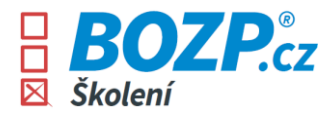

7. Test je složen z pěti otázek a je nutné získat plný počet bodů (všechny odpovědi správné). Pokud je některá z odpovědí označena uživatelem chybně, je na to systémem upozorněn a zároveň se uživatel dozví, která odpověď je správná a proč. Test je možné znovu opakovat kliknutím na tlačítko *Spustit test znovu.*

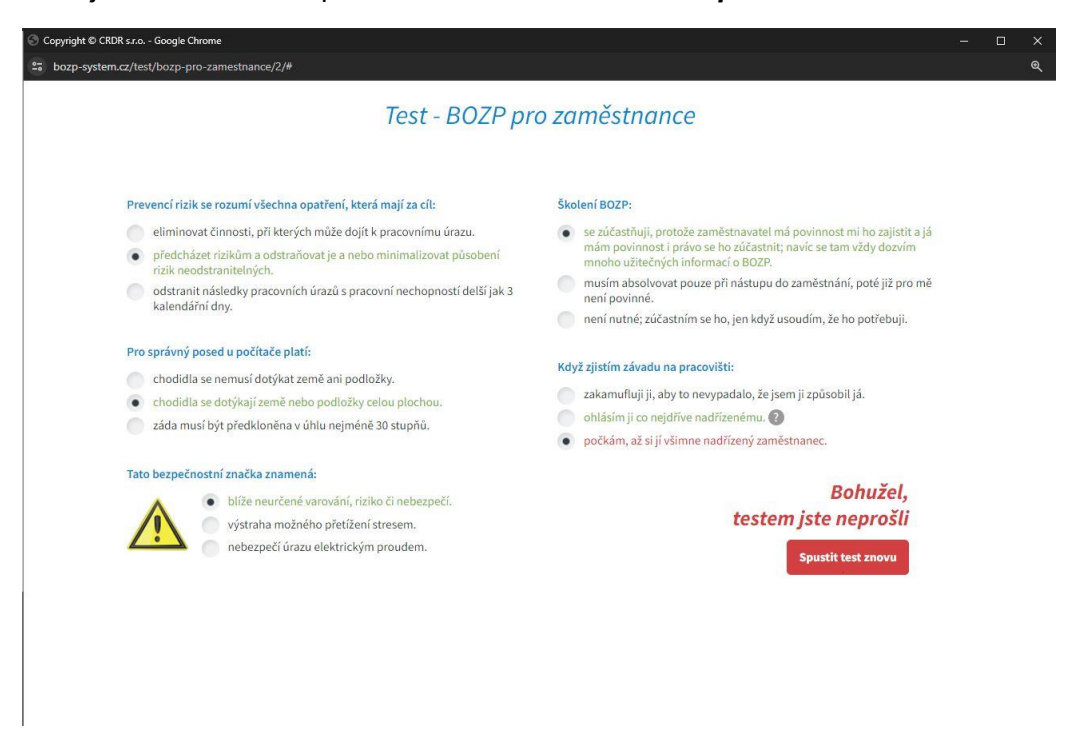

8. Je-li test uživatelem úspěšně splněn, zobrazí se výzva ke stažení certifikátu.

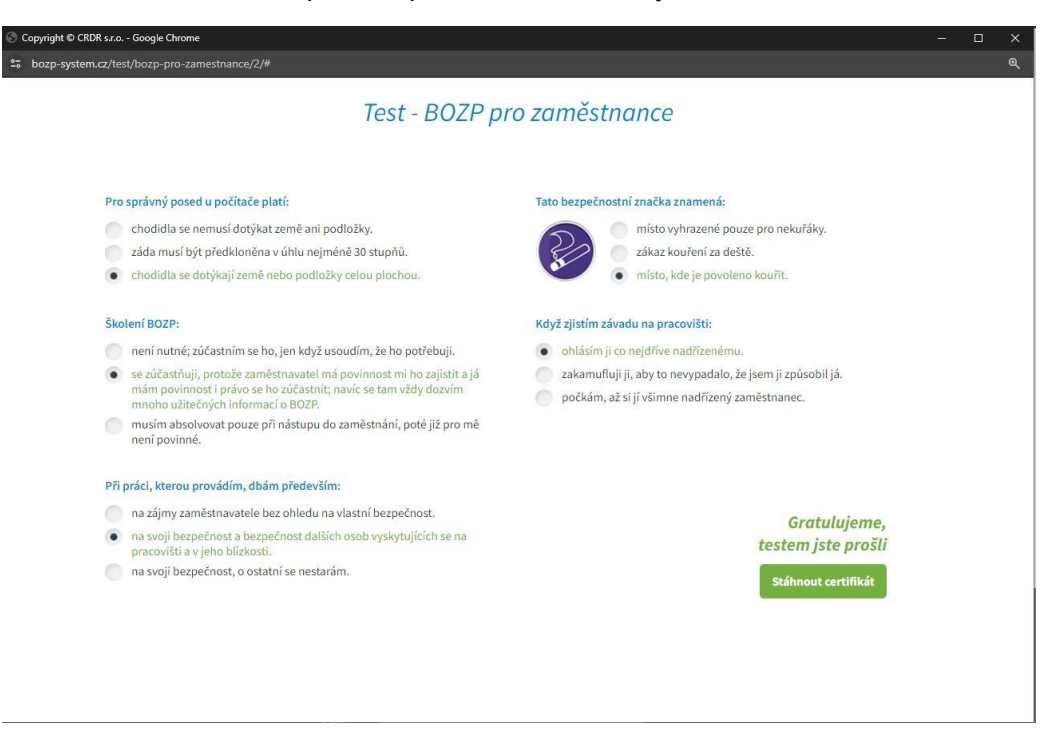

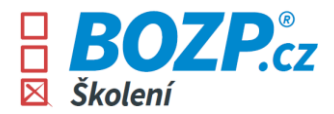

9. Po kliknutí na tlačítko *Stáhnout certifikát* se automaticky vygeneruje pdf, které je připraveno k tisku.Poté je nutné tento certifikát vytisknout, vlastnoručně podepsat a odevzdat zaměstnavateli (na personální oddělení atp. dle pokynů zaměstnavatele).

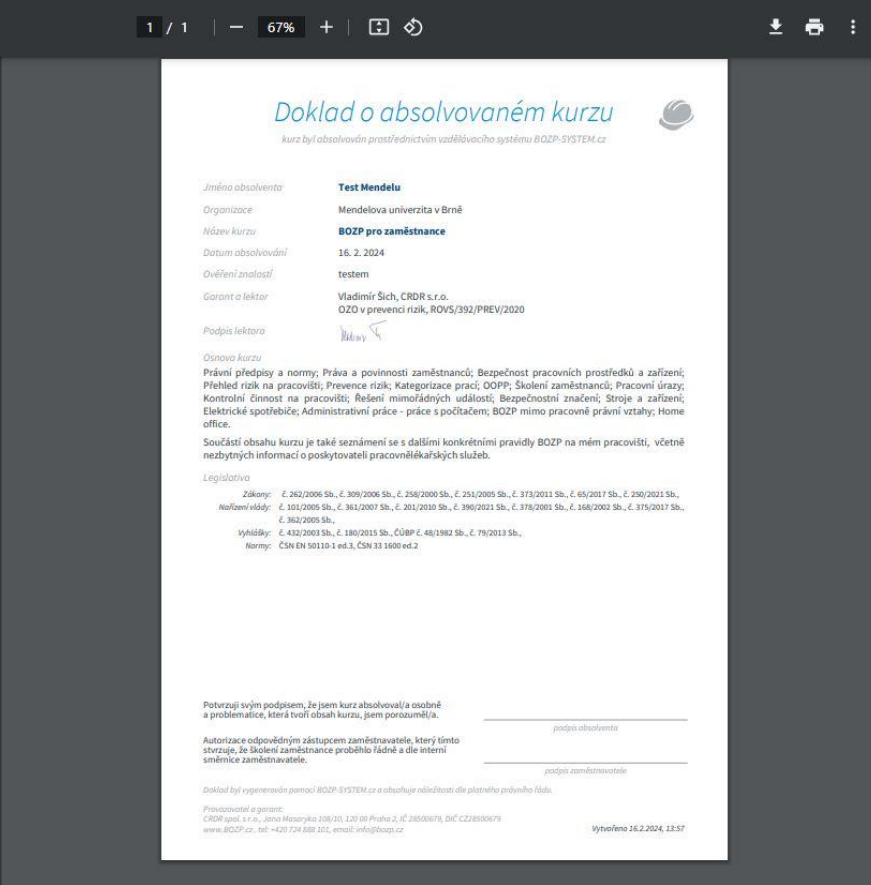

10. Vrátí-li se uživatel znovu do svého uživatelského rozhraní, zobrazí se mu již splněný kurz následujícím způsobem. Kdykoliv uživatel potřebuje, může si svůj certifikát znovu stáhnout/vytisknout či si kurzem projít znovu a nabyté znalosti si osvěžit.

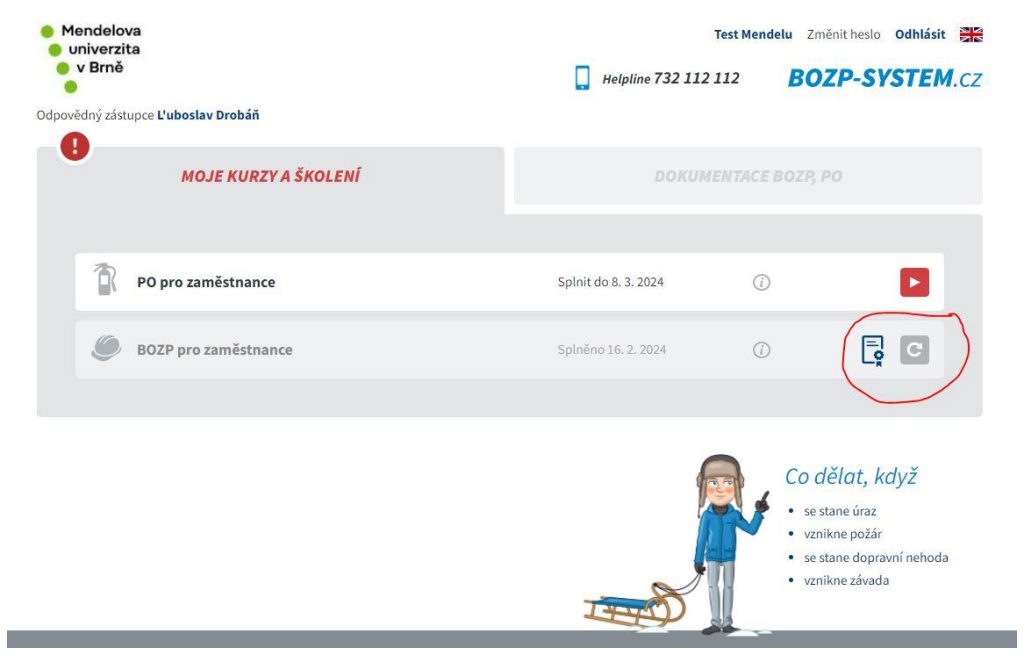